# Instrucciones para recuperar el nombre de usuario o la contraseña

## Recuperar la contraseña

Visitar el sitio web de las Escuelas Públicas de Springfield [\(https://www.springfieldpublicschools.com/\)](https://www.springfieldpublicschools.com/) y seleccionar "Padres" y luego hacer clic en el enlace "Portal para padres".

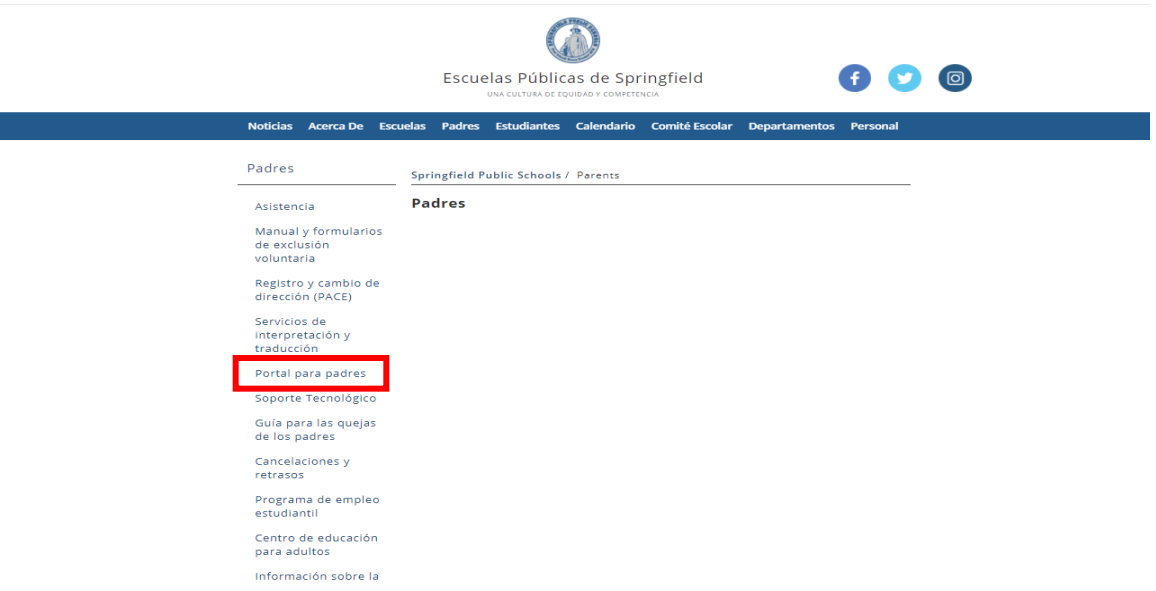

Seleccionar "**Inicie sesión en el portal para padres de PowerSchool**"

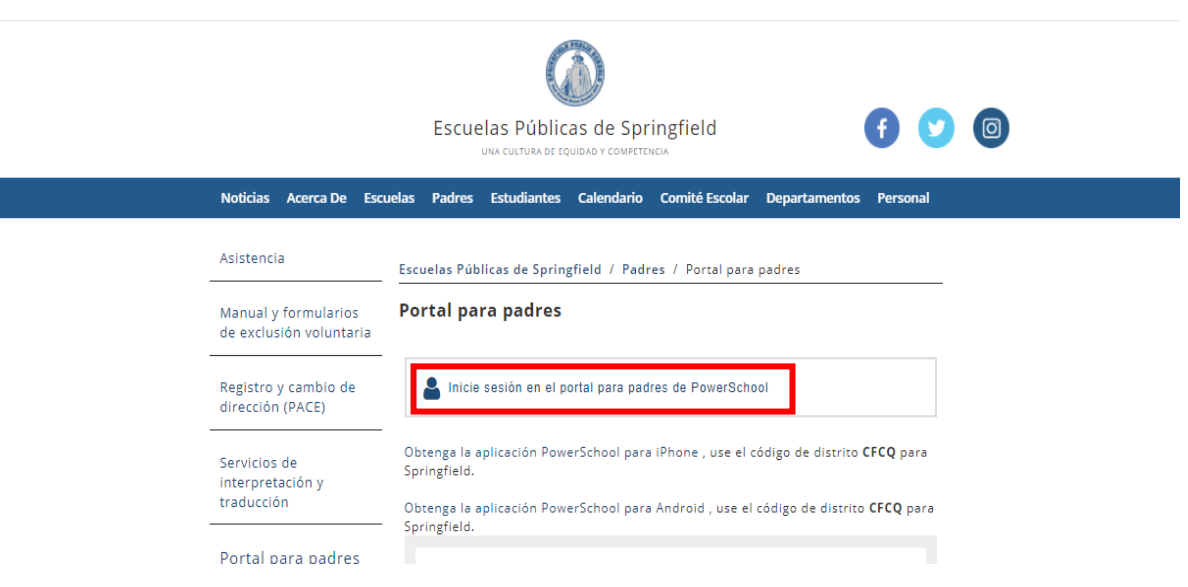

Seleccionar "¿Olvidaste tu nombre de usuario o contraseña?"

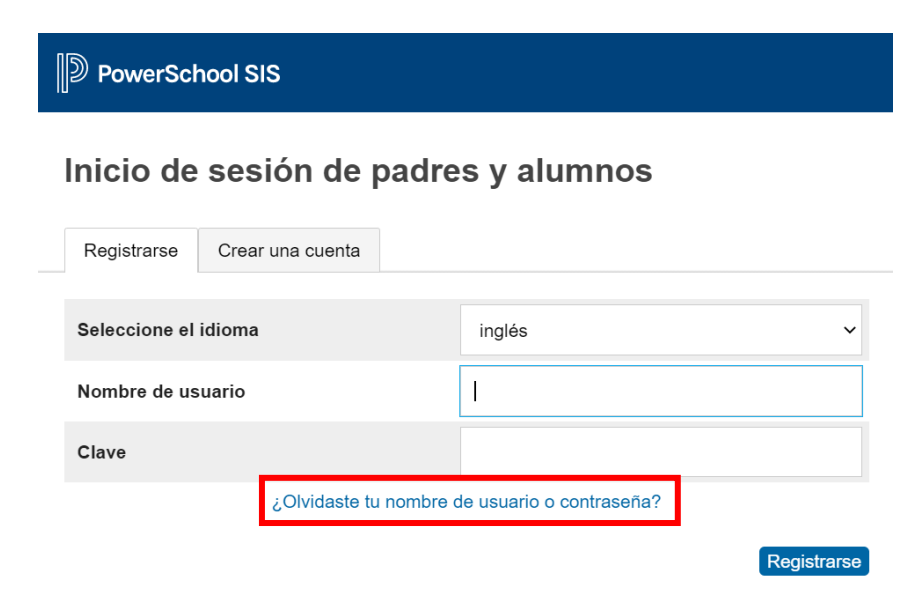

Ingresar el nombre de usuario y dirección de correo electrónico del padre ya registrados.

Seleccionar "Ingresar"

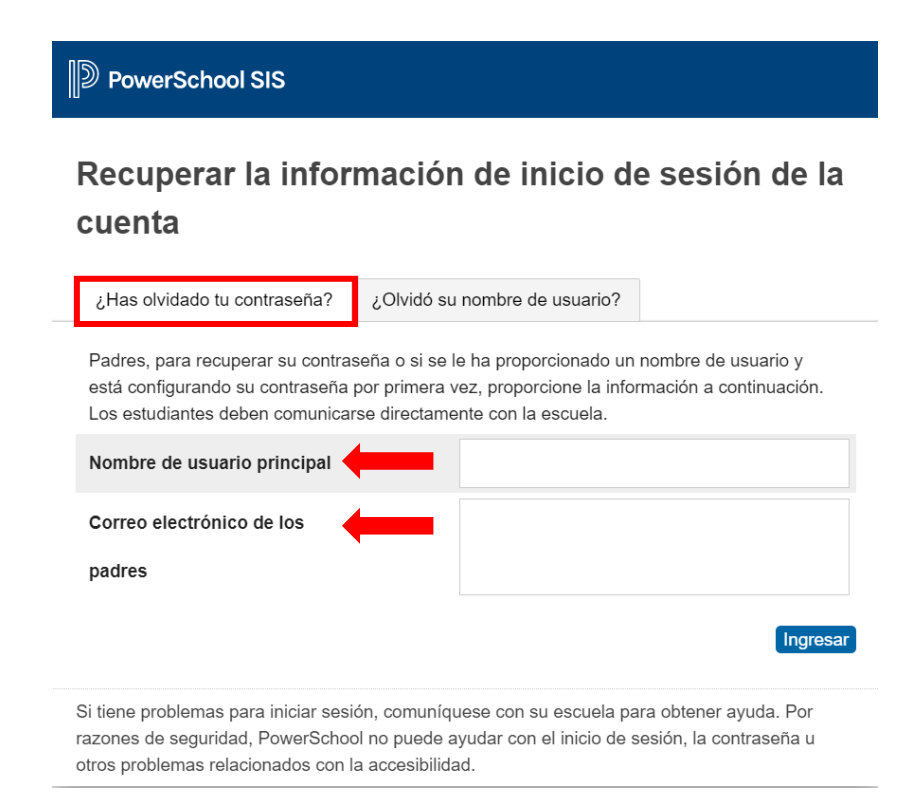

El sistema te enviará un correo electrónico con el nombre de usuario registrado y un enlace en el que el usuario puede regresar a la página de inicio.

El texto del correo electrónico será parecido al ejemplo a continuación.

Ten en cuenta: El enlace incluido en el correo electrónico solo funcionará por 30 minutos.

### Ejemplo de correo electrónico:

Recientemente ha solicitado una nueva contraseña.

Para recuperar su contraseña, haga clic en el enlace a continuación. Este enlace es válido sólo por 30 minutos.

https://sis.springfieldpublicschools.com:443/public/recover\_password.html? t=tee3ISiwHoXUcDH8yqhS3T000051fe

Si el enlace no funciona después de hacer clic en él, cópielo y péguelo en un navegador web nuevo.

Si se le ha olvidado el nombre de usuario, haga clic en "¿Olvidaste tu nombre de usuario o contraseña?" en la página de inicio y siga las instrucciones para recuperar su nombre de usuario.

Tenga en cuenta: Las respuestas a este mensaje no se monitorean ni se responden.

Hacer clic en el enlace.

Ingresar el nombre de usuario y la nueva contraseña y confirmar la nueva contraseña.

Ten en cuenta: Debes elegir una contraseña que no se haya utilizado por ti previamente.

#### Seleccionar "Enter (Entrar)".

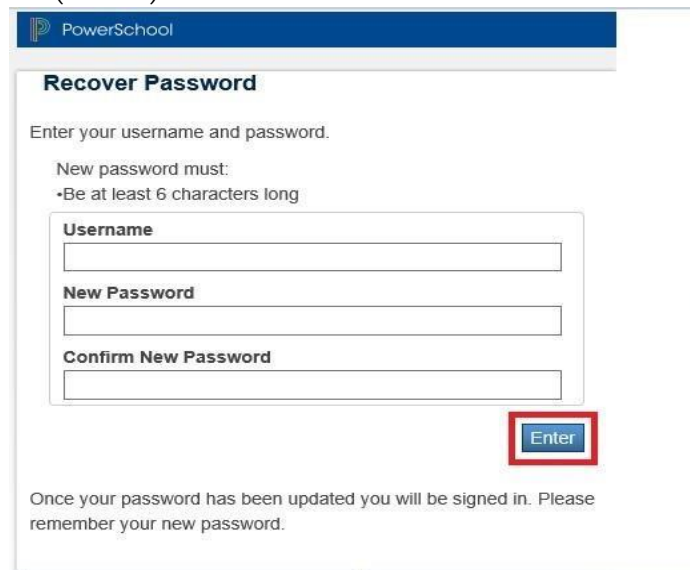

## Recuperar el nombre de usuario

Visitar el sitio web de las Escuelas Públicas de Springfield [\(https://www.springfieldpublicschools.com/\)](https://www.springfieldpublicschools.com/) y seleccionar "Padres" y luego hacer clic en el enlace "Portal para padres".

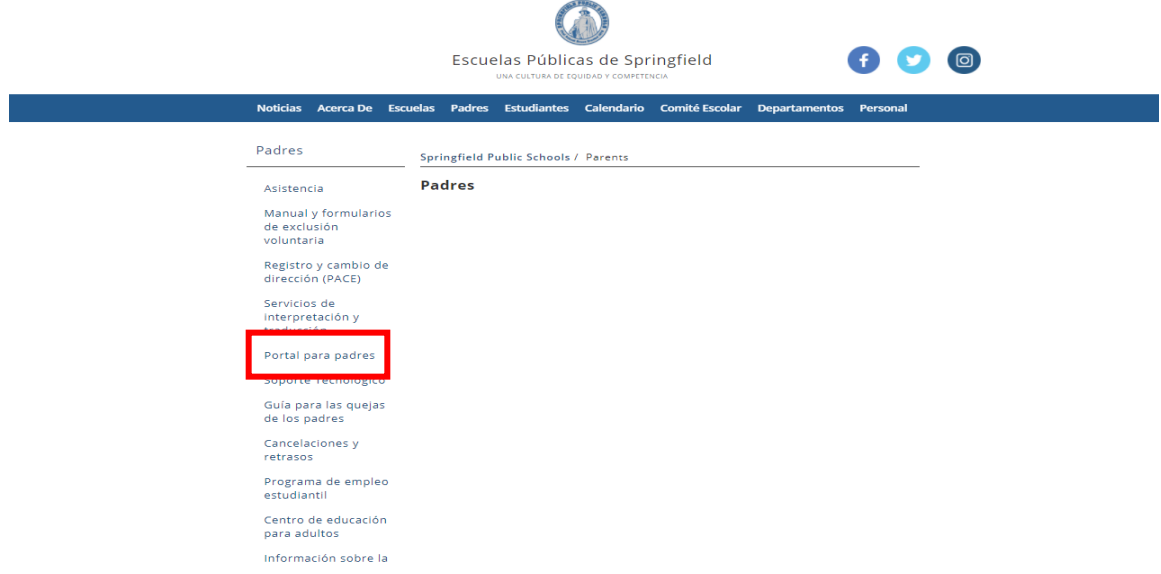

Seleccionar "**Inicie sesión en el portal para padres de PowerSchool**"

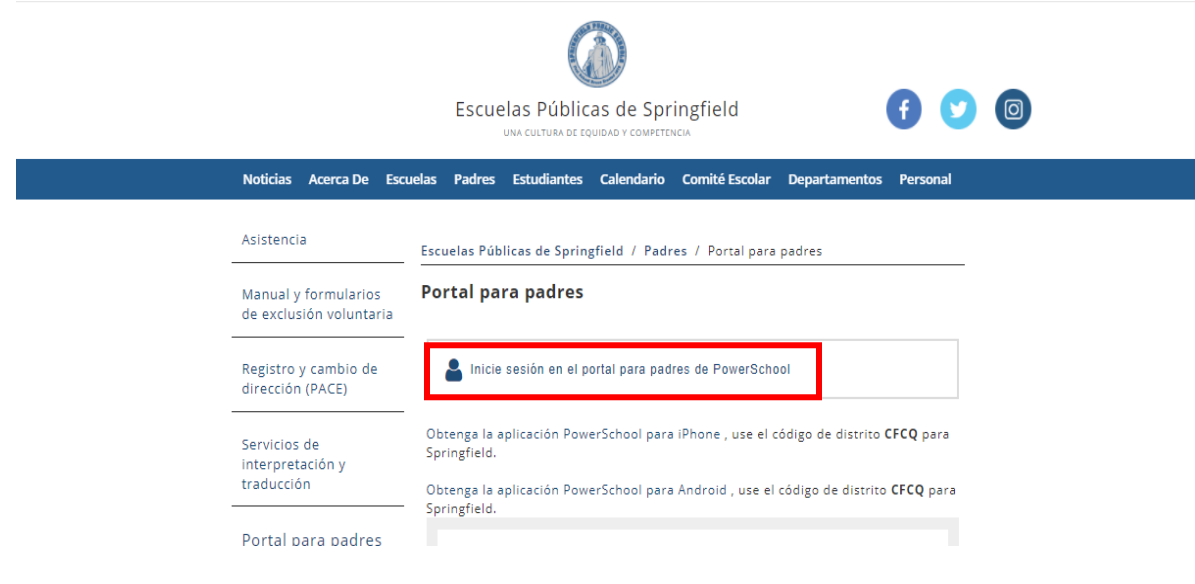

Seleccionar "¿Olvidaste tu nombre de usuario o contraseña?"

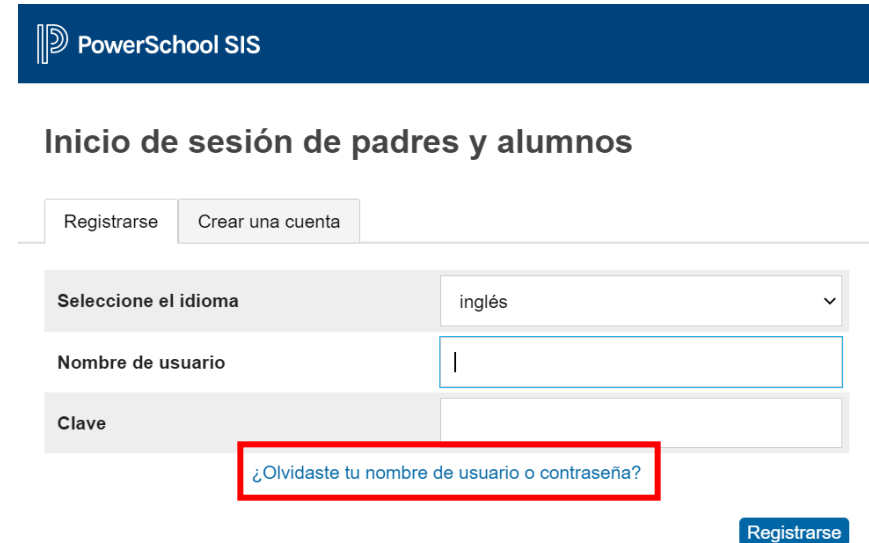

Seleccionar "¿Olvidó su nombre de usuario?" Ingresar la dirección de correo electrónico del padre ya registrada.

Seleccionar "Ingresar".

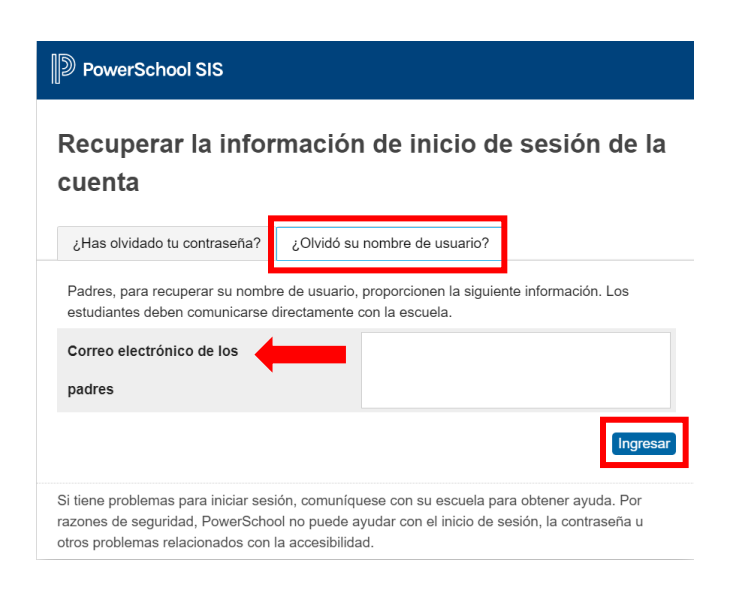

El sistema enviará un correo electrónico con el nombre de usuario del padre a la dirección de correo electrónico proporcionada.

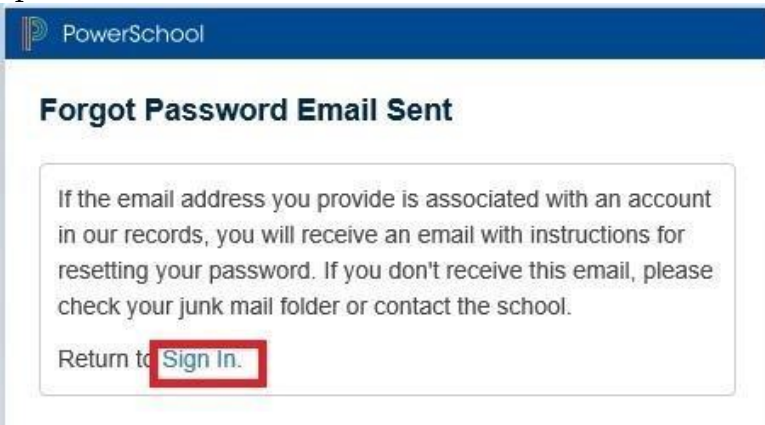